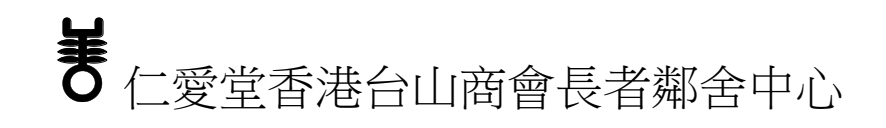

## Zoom 使用教學 (電腦版)

下載 **Zoom** 到電腦**(**請最遲於活動前一個工作天完成下載**)**

## 步驟一:

中心職員會事前提供會議號碼、密碼及連結,例: 會議號碼:123 4567 8601 及 密碼:16b8A1 連結: https://us02web.zoom.us/j/81814357542?pwd=SFljTXFMMHFnUXR2TEhrTkM1T1krUT0 ←按下**/**輸入連結

步驟二: 下載完畢後,請執行Zoom並輸入您的會議ID 123 4567 4897 以加入 會議 ←按下 若您已安裝Zoom用戶端,啟動會議, <mark>成下載並執行Zoo</mark> 若您無法下載或執行應用程式,請透過瀏覽器啟動。 在此處手動進行下載安裝。  $\overline{\mathbf{x}}$ 開啟檔案 - 安全性警告 步驟三: 是否要執行這個檔案? 名稱: ...\Users\lenovo\Downloads\ZoomInstaller (5).exe п 發行者: Zoom Video Communications, Inc. 類型: 應用程式 從: C:\Users\lenovo\Downloads\ZoomInstaller (5).e.. 執行(R) 前诺 √開啟這個檔案前一定要先詢問(W) ←按下 雖然來自網際網路的檔案可能是有用的,但是這個檔案類型有可<br>能會傷害您的電腦。請只執行來自您所信任發行者的軟體。<u>有什</u> Zoom Cloud Meetings 步驟四: **ZOOM** 當此畫面出現代表安裝完成 登入

版本: 5.2.1 (44052.0816)

**1**

## 進入 **Zoom** 課室**(**活動當日請準時登入**)**

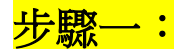

中心職員會事前提供會議號碼、密碼及連結,例:

會議號碼: 891 5374 8601 及 密碼: 16b8A1 連結:

https://us02web.zoom.us/j/81814357542?pwd=SFljTXFMMHFnUXR2TEhrTkM1 T1krUT0 ←按下**/**輸入連結

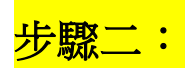

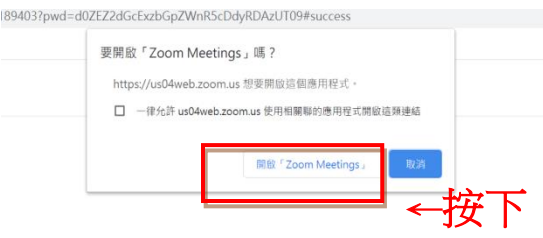

出現系統對話方塊提示時,按一下開啟Zoom Meetings。

若您已安裝Zoom用戶端, <u>啟動會議</u>, 或下載並執行Zoom。

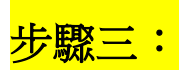

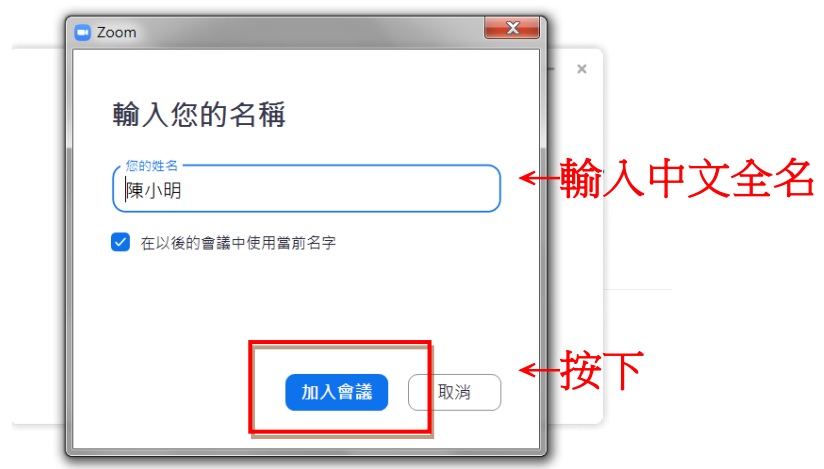

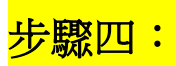

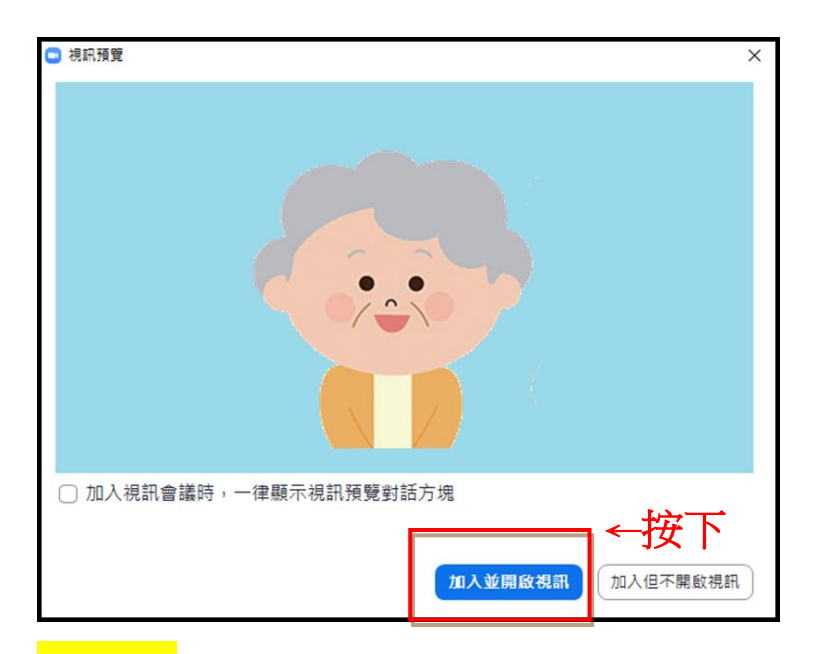

## 步驟五**:**

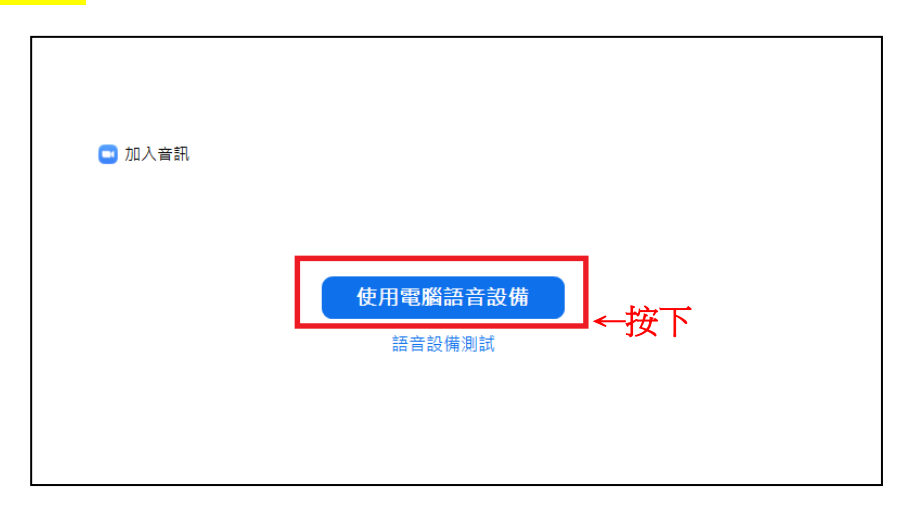

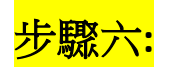

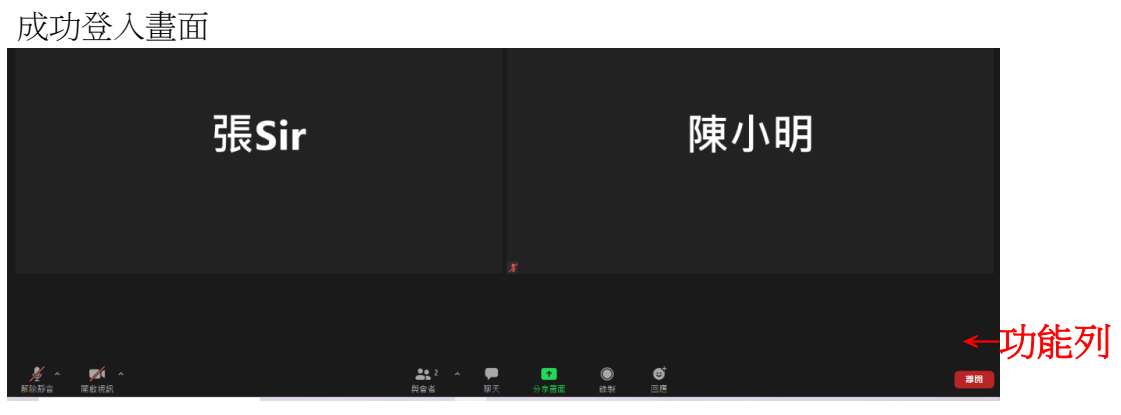

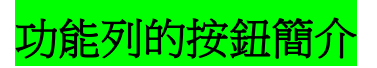

1. 咪高風 (按圖示以切換選擇)

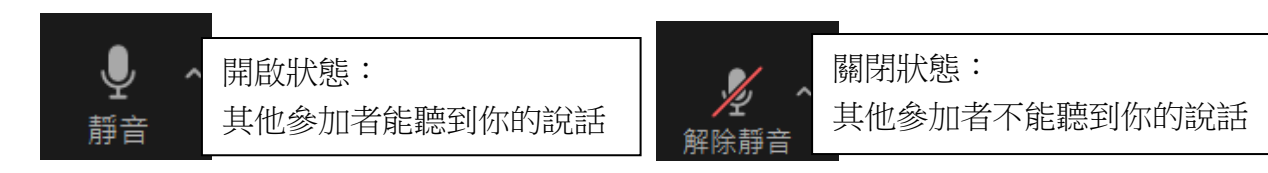

2. 視訊 (按圖示以切換選擇)

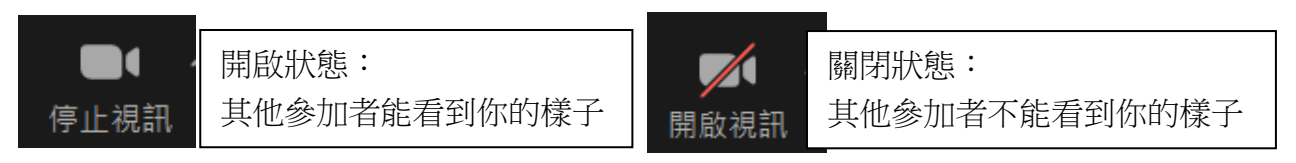

3. 聊天功能 <按此按鈕,能使用聊天室(紅框)與其他參加者用文字對話>

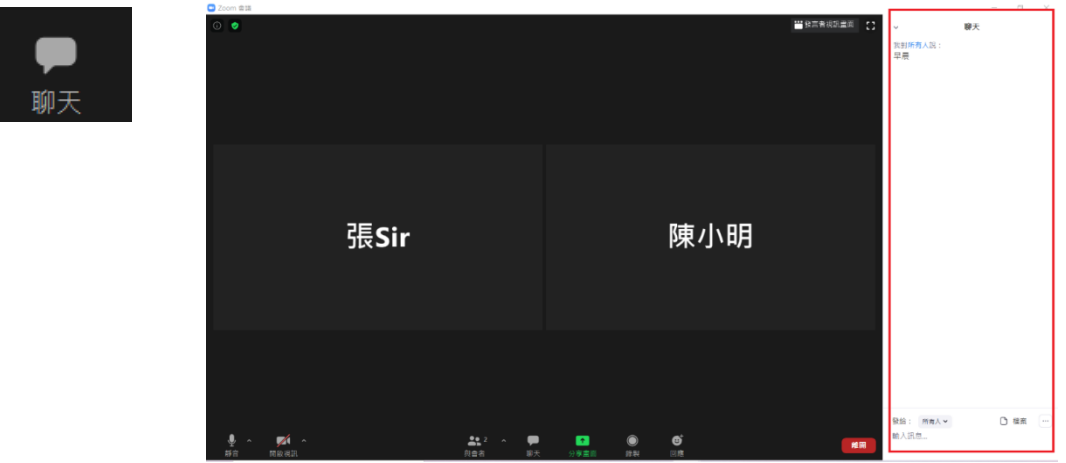

4. 回應功能(按此按鈕,能夠給予回應(圖案)

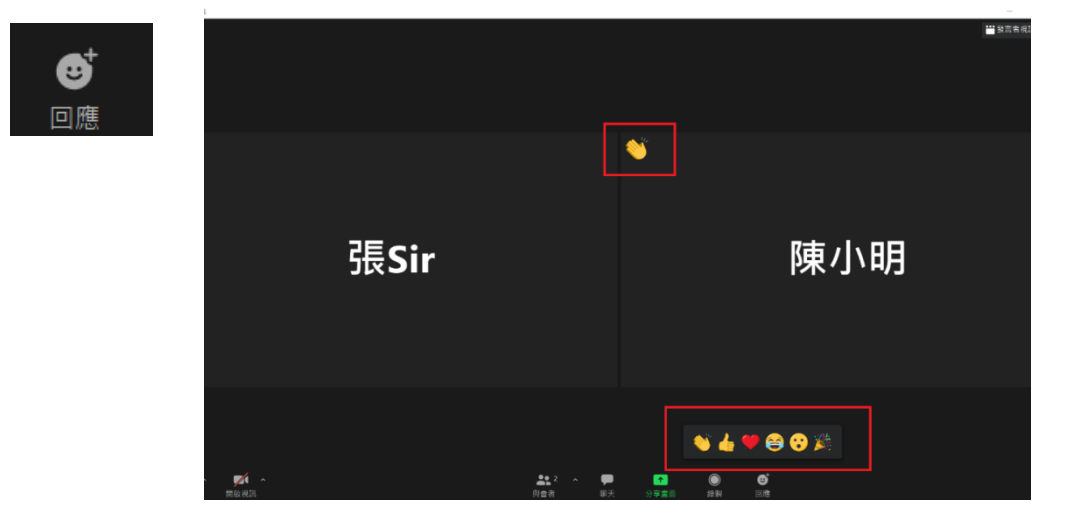

**4**